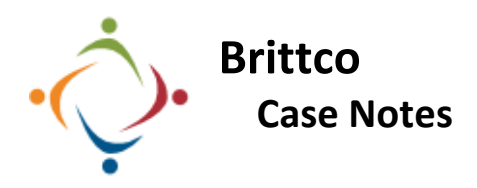

Case Notes, both allowable and unallowable, are available to SSAs and EI staff. Brittco knows which type of note to open based upon your job classification.

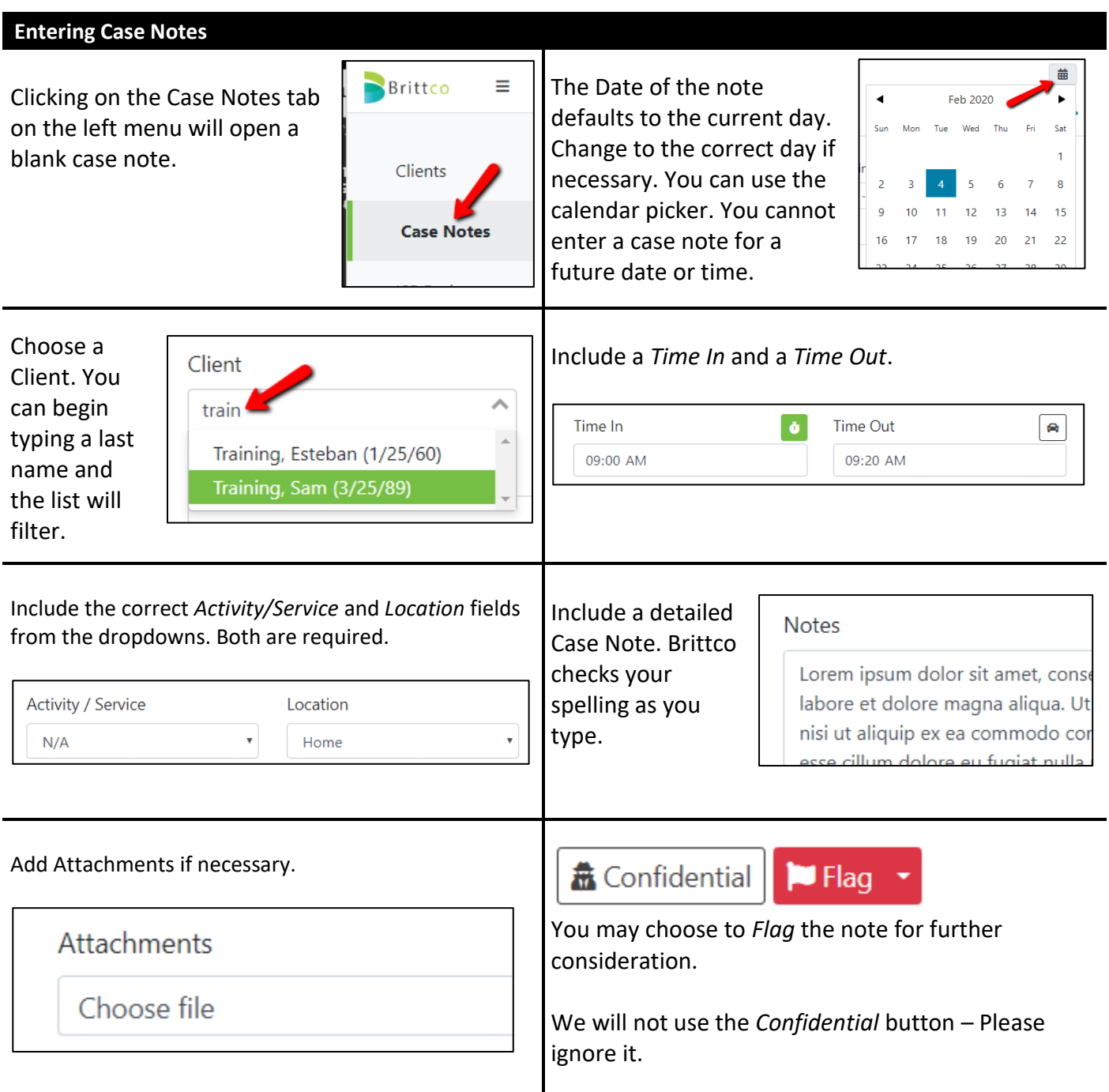

*Flag* will open an You can write a case note at the same time you are Optional Follow-Up Information additional dialog box. working in another Brittco module, such as *Incidents* .<br>Note You can add notes and or *ISP Plans*. For information, please review the help Return to this note on Thursday after talking to Bob set a future reminder file on how to write a *Simultaneous Case Note*. would like to receive a reminder on: Designate the day and Date Time time you want 08:00 AM 03/09/2020 reminded, and Via **Message © Email** whether you want to be sent an email or messaged through Brittco. **Reviewing Case Notes** tart Date **End Date** Click the *Review*  Filter notes by 03/01/2020 03/02/2020  $\odot$ Δ  $\odot$ Barath, Michael ien Staff *Notes* button to see date ranges, notes you've written clients, staff, **Activity / Service** Location **Review Notes** or others to which and more. ecia you have access. ote Enter text. A very **Note** useful Date  $\triangle$ Client  $\hat{z}$ Staff  $\triangle$ Location ≑ Service ≑ Note ≑ feature is the ability Filter the results alphabetically or chronologically by any Action to search of the Headings. ing elit, sed do for notes based upon the content of the actual note. Brittco Ξ Star Clicking on the You can also review case from AIM Actions *Action* button notes through *Reports*. arcera next to a case Clients Print note will allow Case Notes you to print it. Incidents **Reports** 

Please call the IT Department if you have any questions regarding the information presented here. The extension for the IT Help Desk is 7878.